#### **Тема урока:**

# **Создание анимации (баннера) в Adobe Photoshop.**

## Баннер -

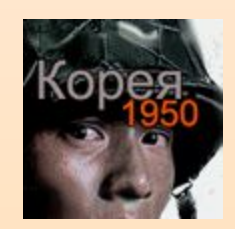

 это графический файл формата .GIF (анимированный) или .JPG (статичный), помещаемый на web-страницу для информирования пользователей или в качестве гиперссылки.

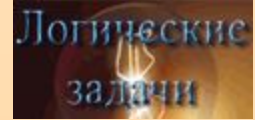

Как правило, имеет прямоугольную форму. Самый распространенный размер баннеров 468 на 60 пикселей.

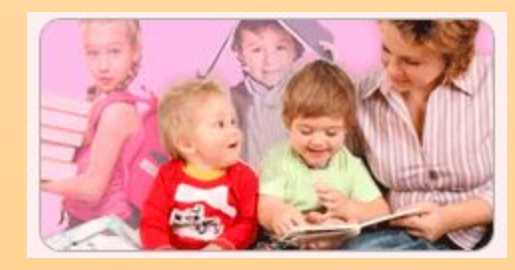

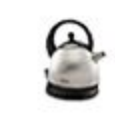

Вы чайник в Фотошопе?

#### Виды баннеров:

GIF-баннеры;

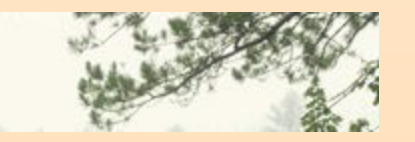

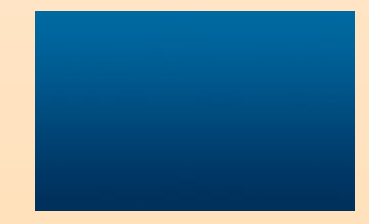

# JPEG-баннер;

ДНИ ОТКРЫТЫХ ДВЕРЕЙ ФАКУЛЬТЕТОВ ГУ-ВШЭ:

13 НОЯБРЯ - Прикладная политология 14 НОЯБРЯ - Деловая и политическая журналистика Ждем **Bac!** 

Java-баннеры;

Flesh-баннеры.

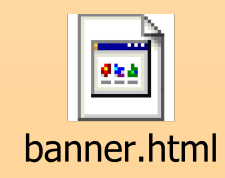

#### Мой компьютер → Общие документы → Создание баннера

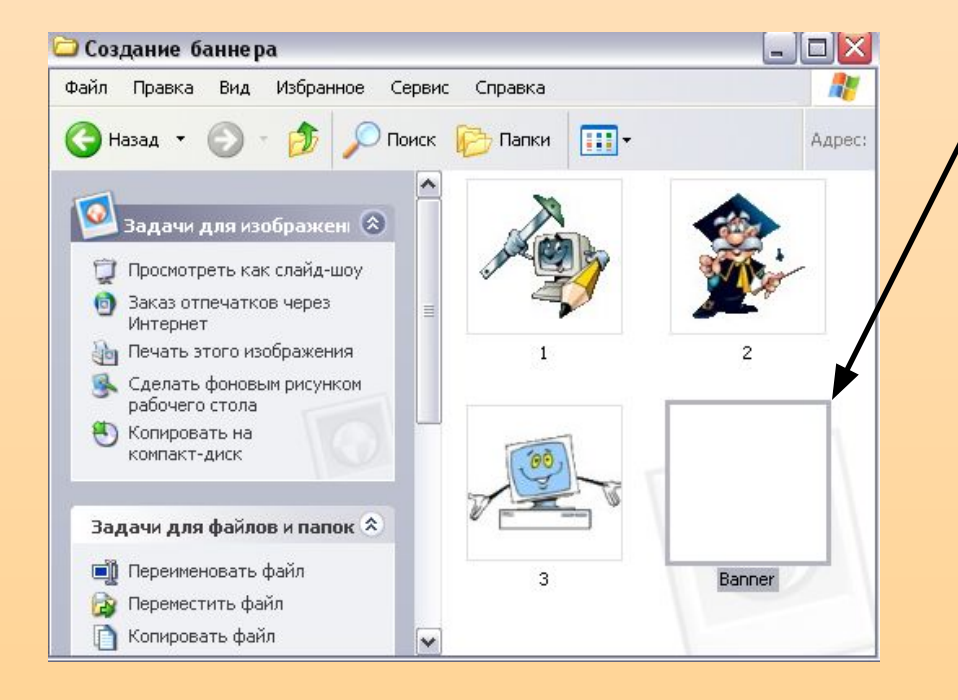

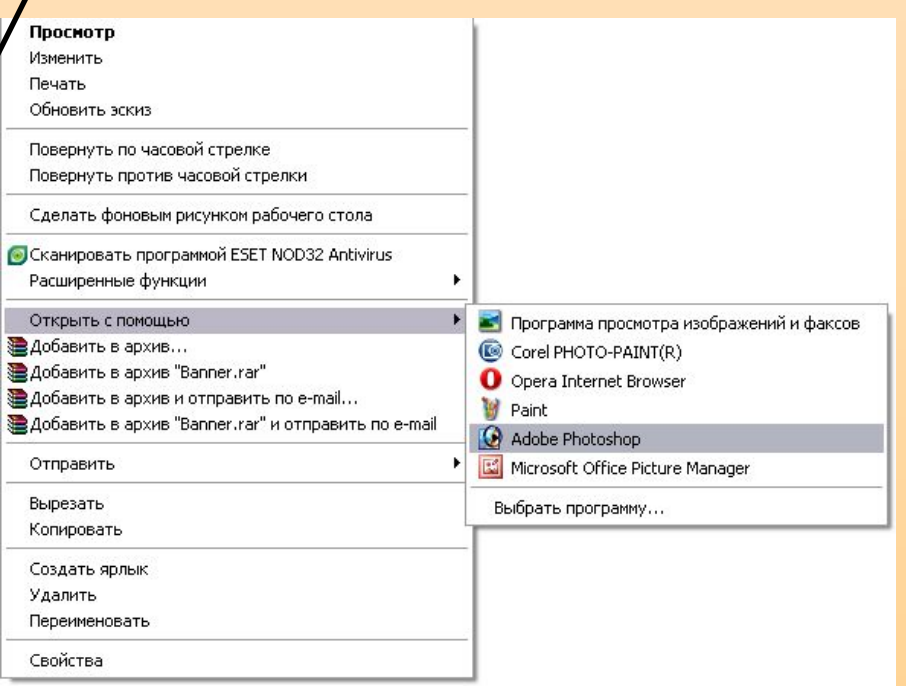

1.Выбираем инструмент Прямоугольник (значок  $\square$ ), и рисуем прямоугольник по границам рисунка. 2. Выбираем понравившийся стиль.

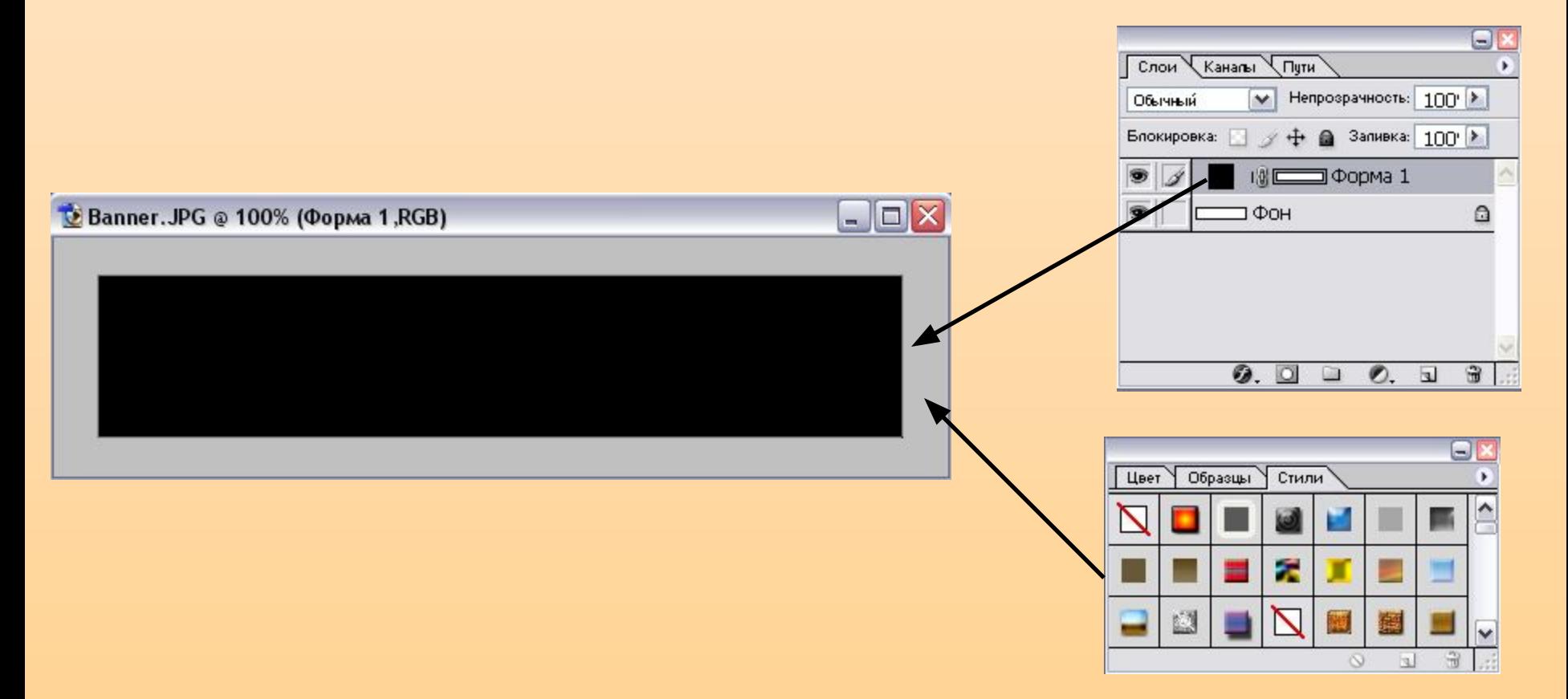

### 4. Слой → Выполнить сведение

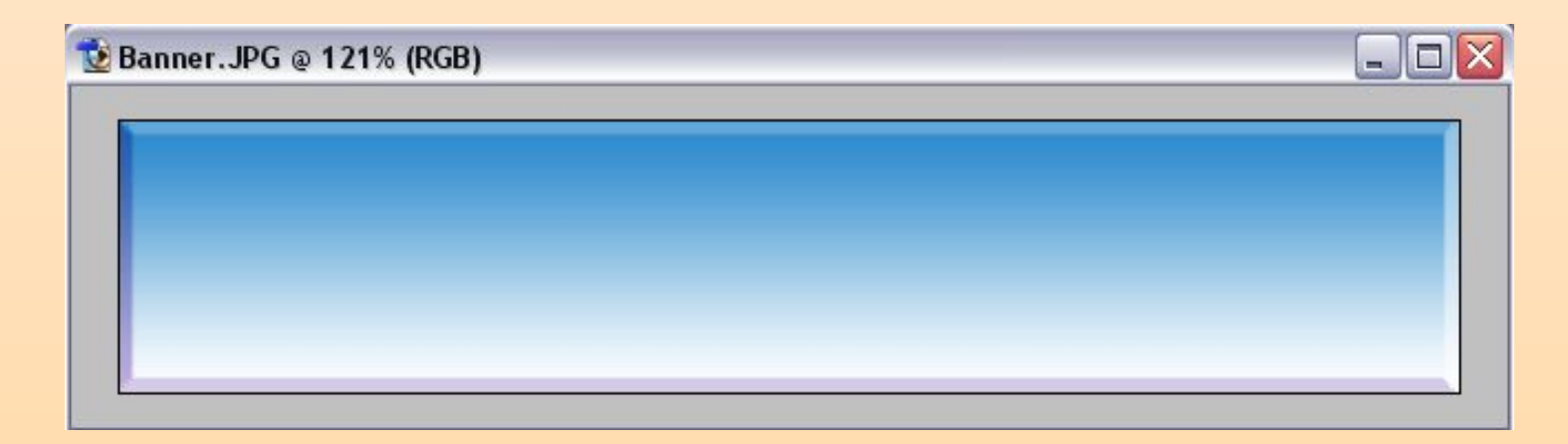

#### 5. Помещаем на фон картинки:

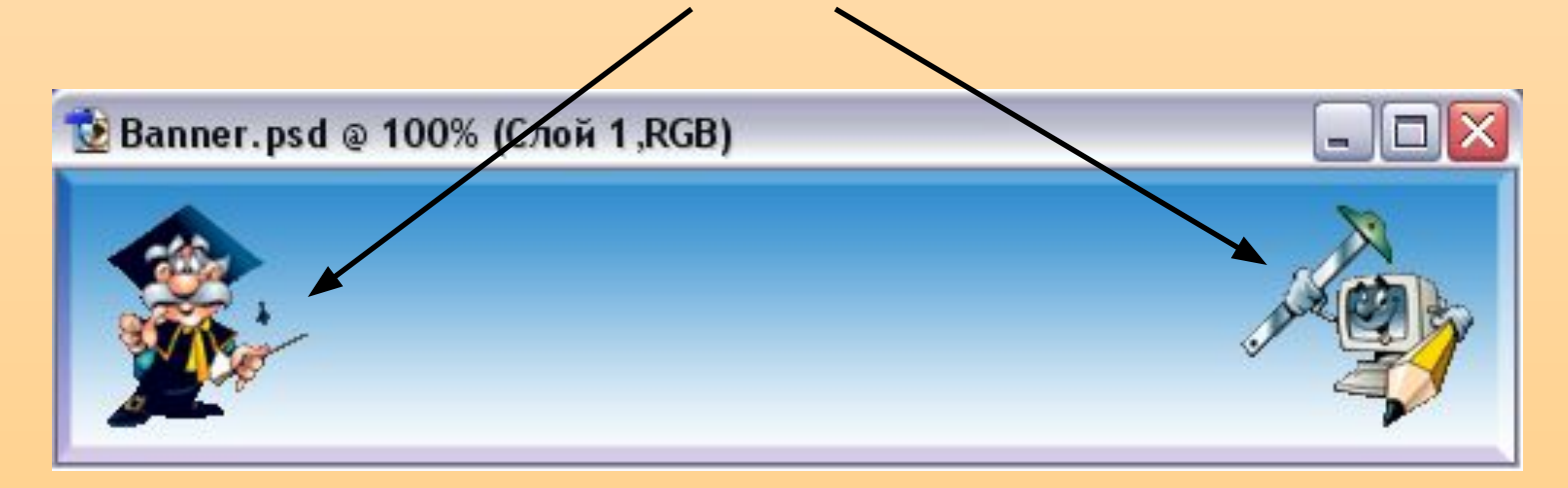

#### 6. Выбираем инструмент Т. для печати текста на баннер:

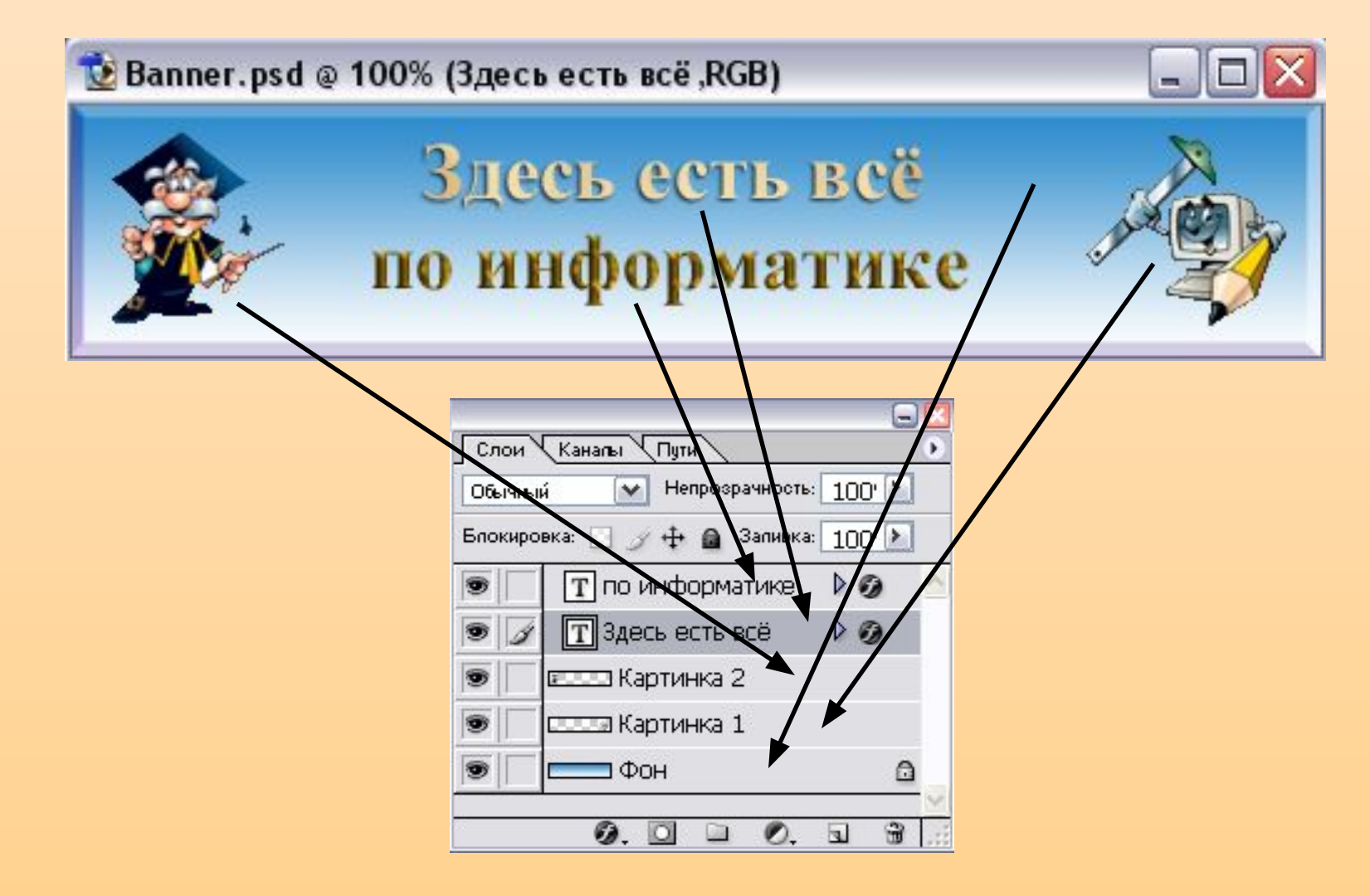

7. Делаем активным нижний слой с именем «Фон» в Палитре слоев (щелчком мыши).

8. Затем отключаем видимость/всех остальных слоёв щелчком по «глазу»:

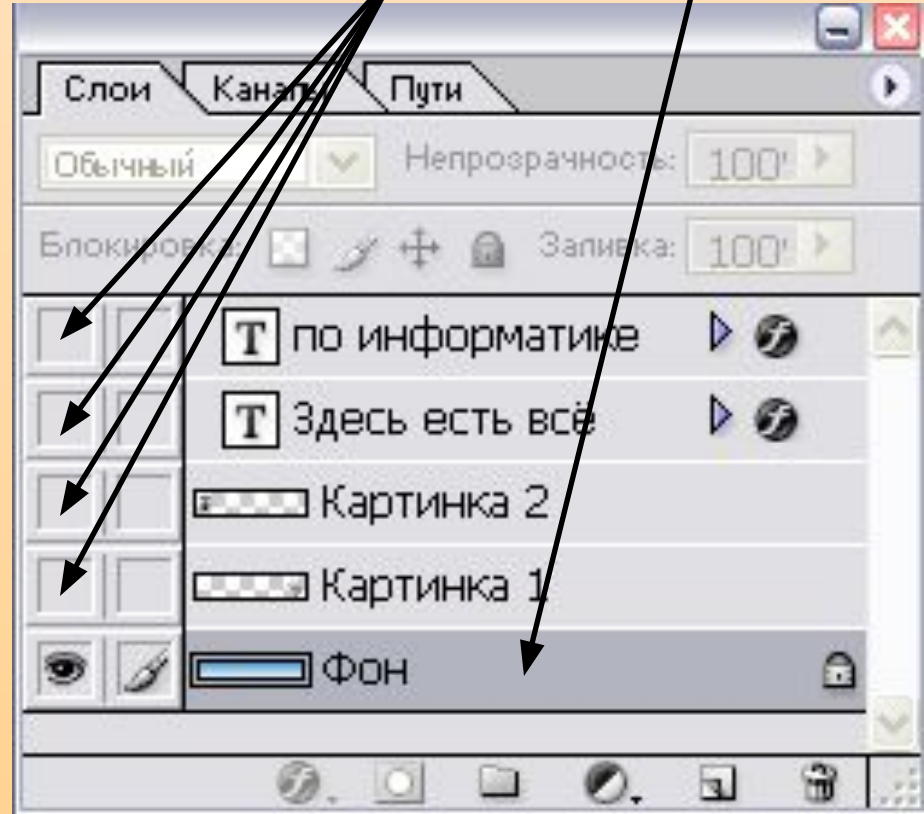

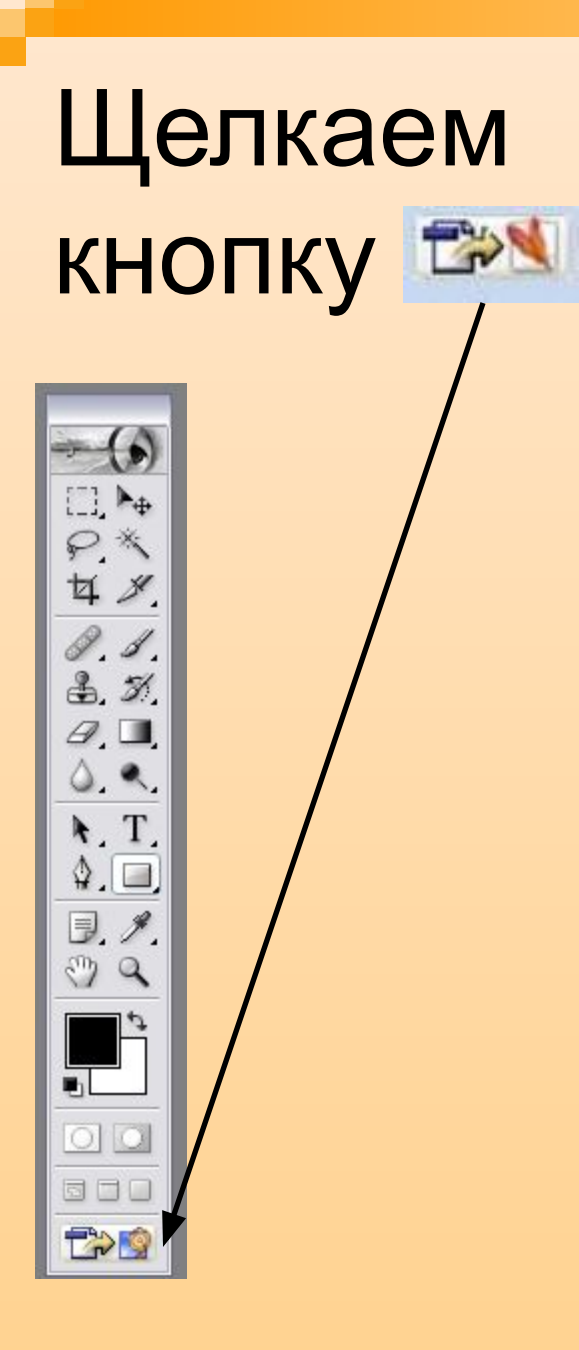

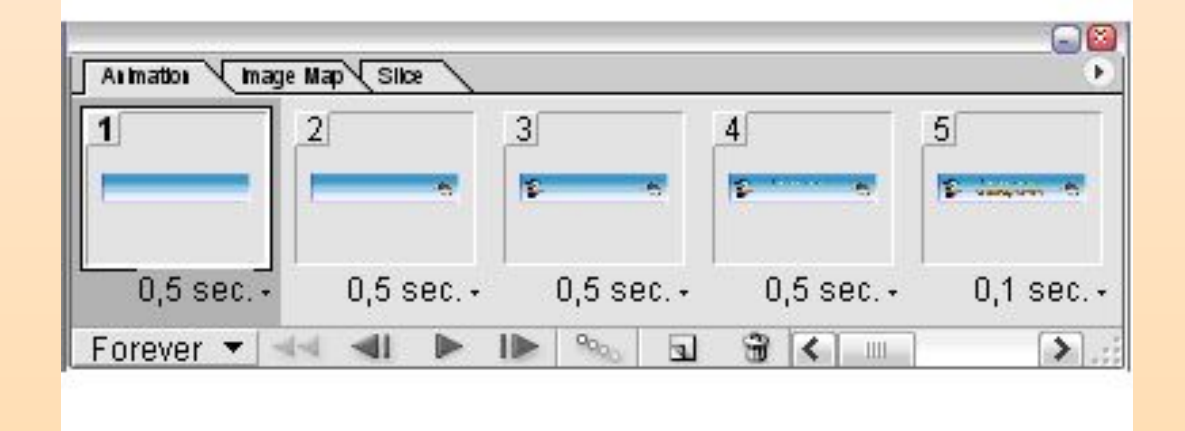

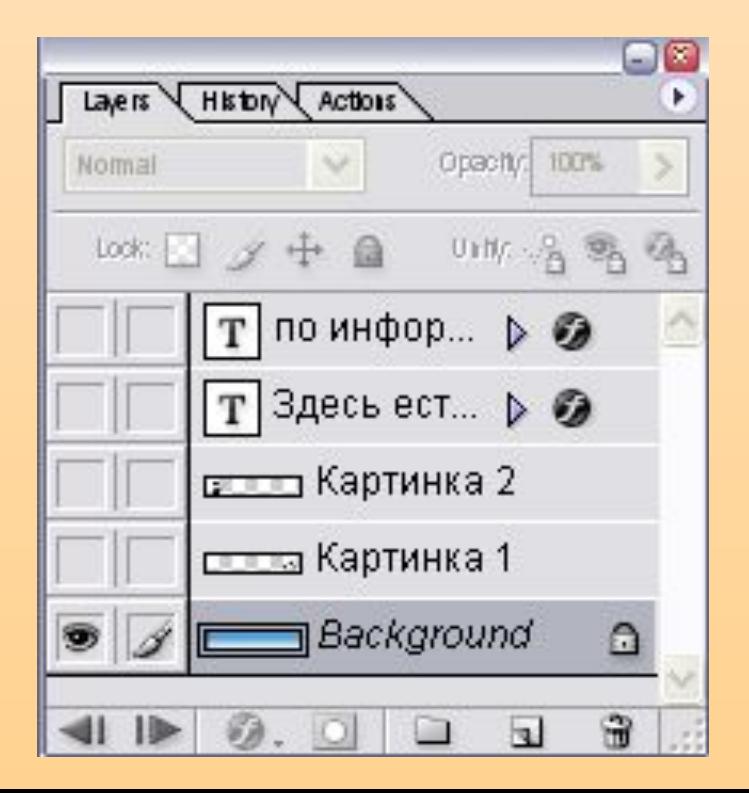

### Эффект мигания текста:

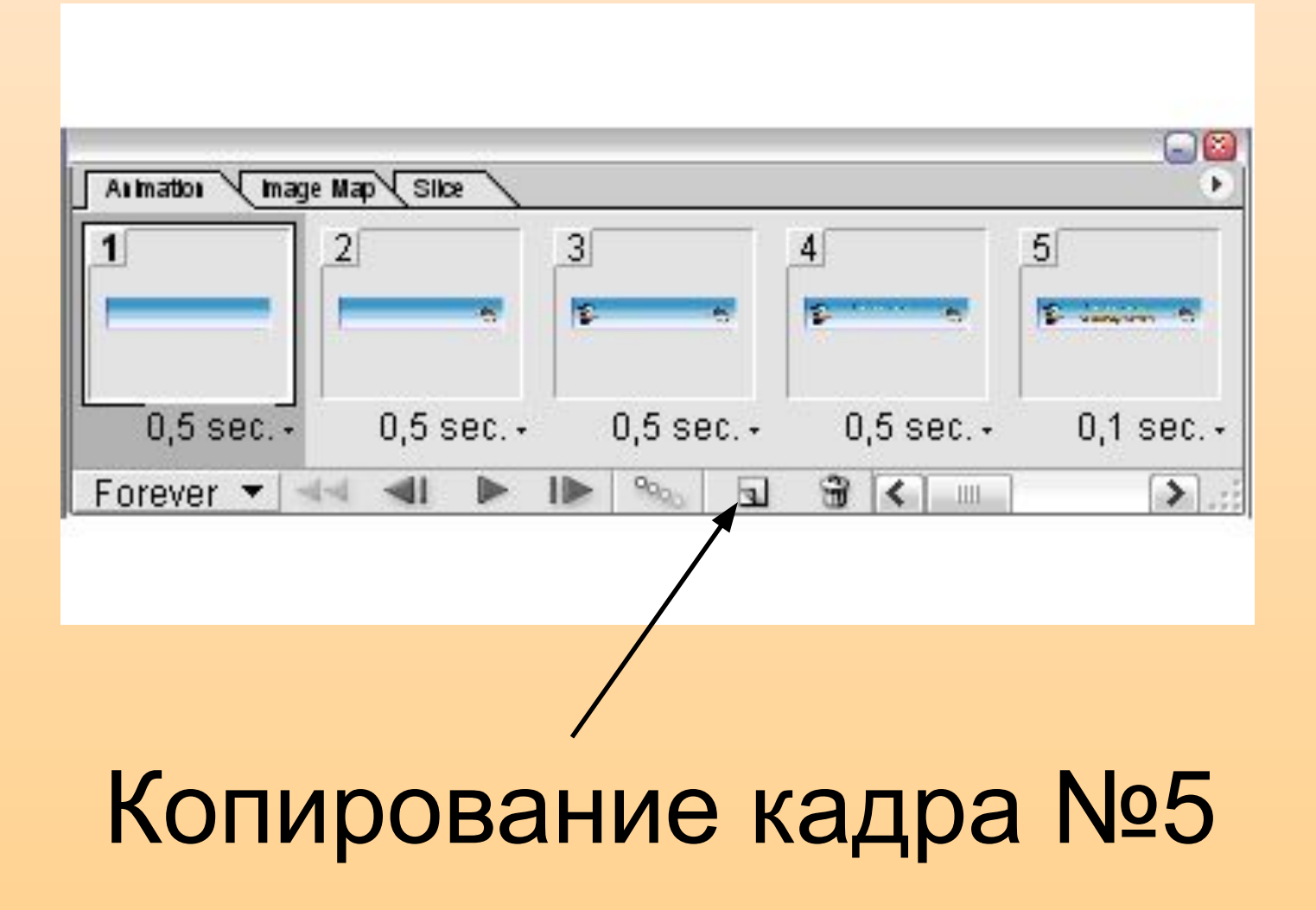

## Результат работы:

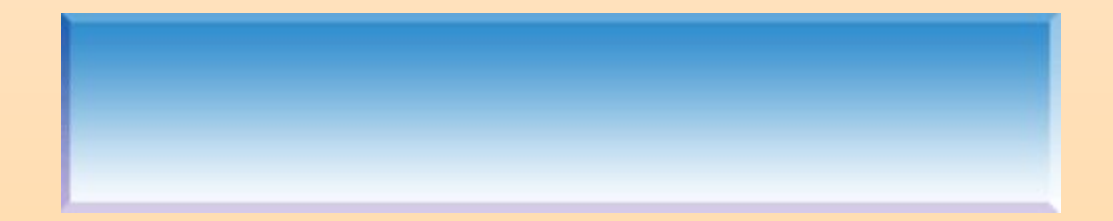

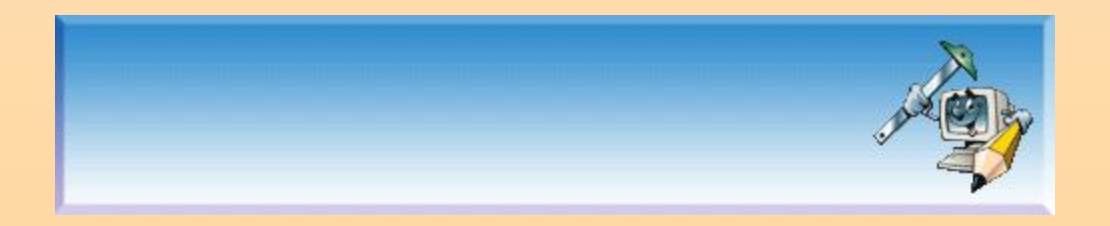

#### Домашнее задание:

 Если у вас дома есть компьютер, попробуйте выполнить предложенные задания:

Создайте идущего человека. Создайте движущуюся машину. Создайте анимированную картинку на свободную тему.